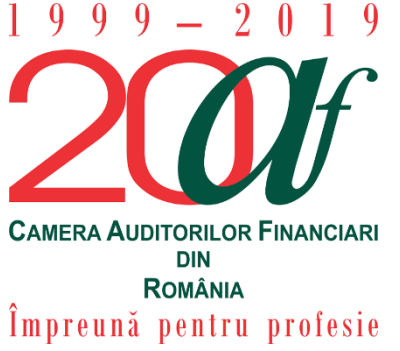

**The Chamber of Financial Auditors of Romania** Bucharest, No. 67-69 Sirenelor St., 5<sup>th</sup> district Direct line: +4031.433.59.42 Mobile: +40749.011.146 E-mail: [invatamant.admitere@cafr.ro](mailto:invatamant.admitere@cafr.ro) Admission, Professional Development and Trainees Department

# **CAFR 2019 MANDATORY PROFESSIONAL DEVELOPMENT COURSE ENROLLMENT INSTRUCTIONS**

These instructions are meant to facilitate the enrollment process to the CAFR 2019 mandatory professional training courses.

To enroll to the mandatory courses, please follow the steps below:

- 1. Go to the CAFR e-learning platform at [elearning.cafr.ro;](file://///dcmaster/invatamant_admitere/DIA/SITE%20si%20BD/SITE%20NOU%202019/Manuale/inscriere%20cursuri/elearning.cafr.ro)
- 2. Log in to your account, using your authentication details (username and password);

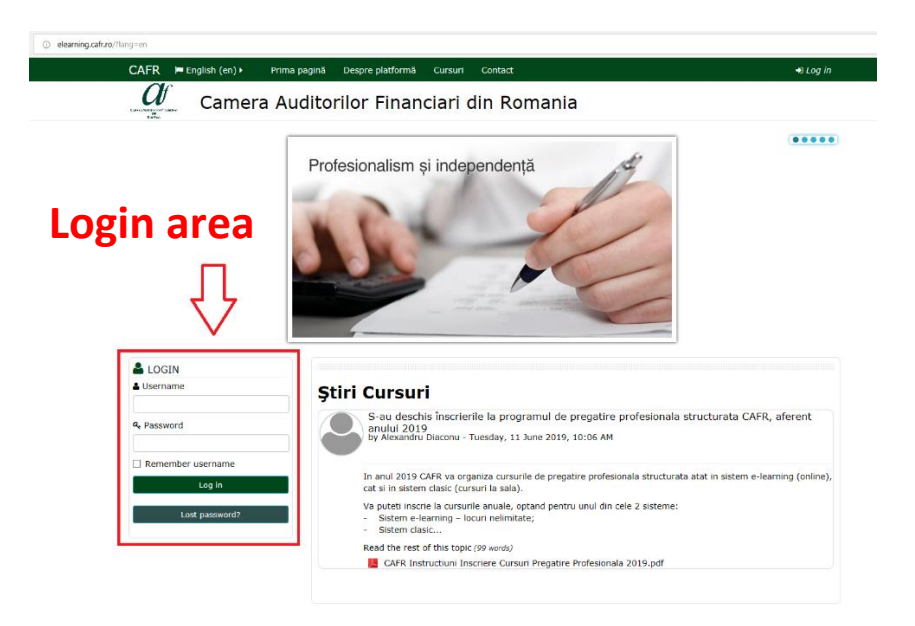

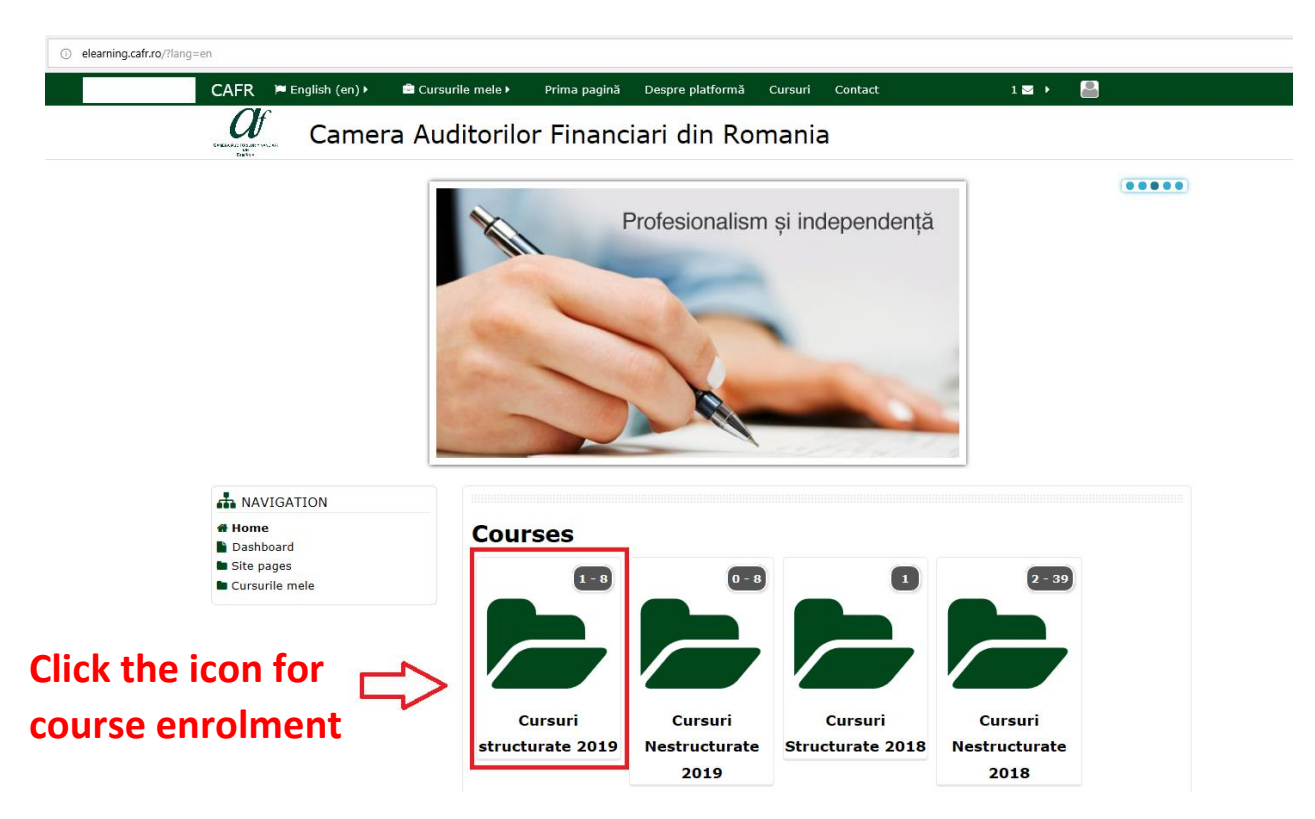

3. Click on the icon "Cursuri structurate 2019"

- 4. The window is now showing the two forms of professional development:
	- Option 1 Classic system (classroom course) Click on the icon  $\mathcal{S}$  Sistem clasic **2019"**
	- Option 2 E-learning system Click on the icon "Curs de pregatire **profesională auditori E-learning 2019"**

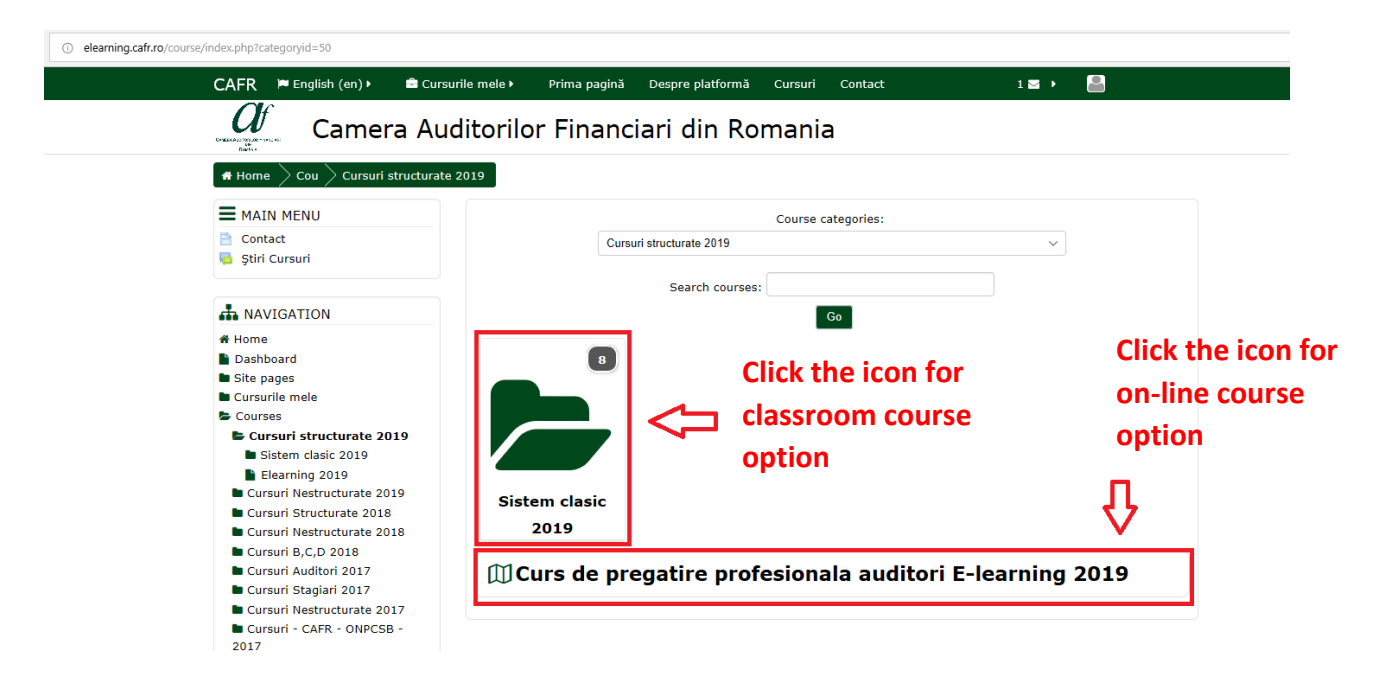

# **Option 1**

#### **2019 Mandatory course – classic system**

5. When choosing this CPD option (after having clicked on the icon "Sistem clasic 2019") you get access to the webpage with the courses locations and periods.

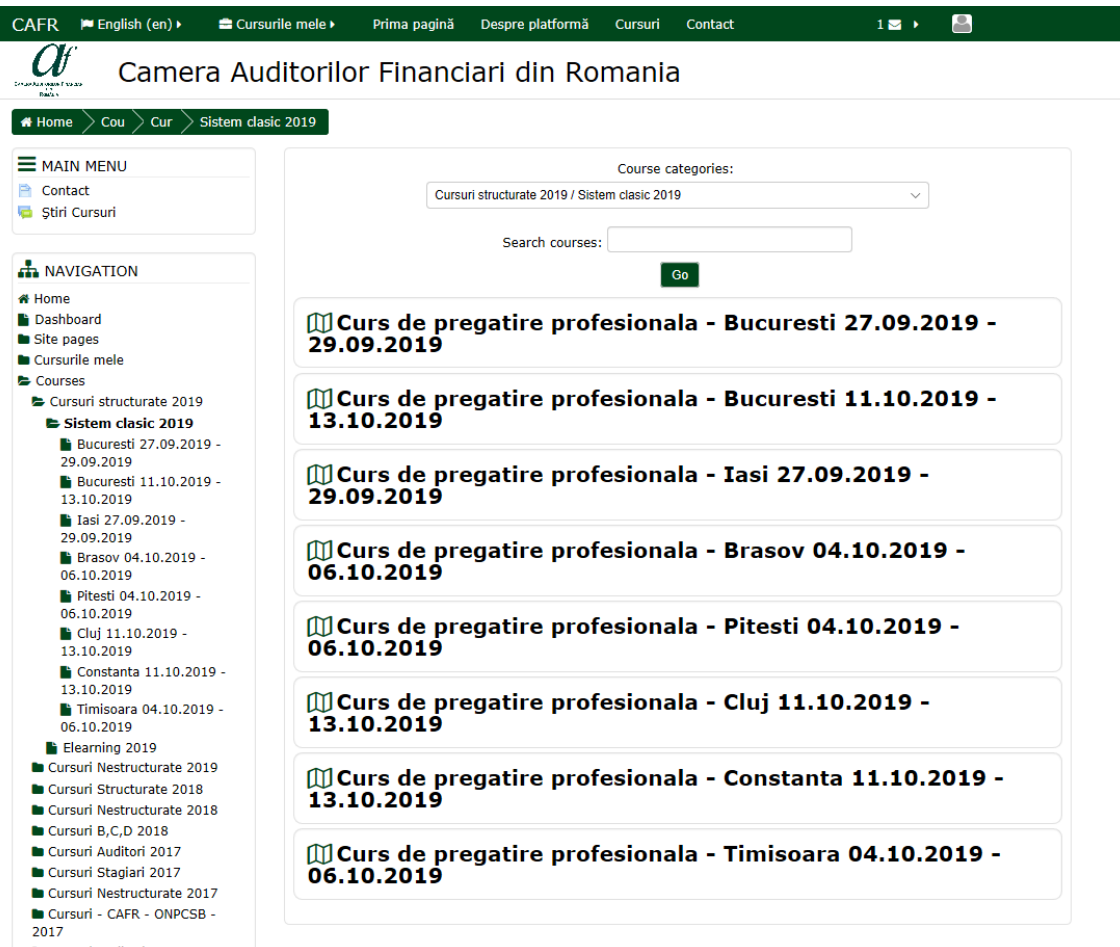

**D** Curcuri Auditori 2016

6. By choosing one of the locations and periods available (by clicking on one of them), you get access to the enrollment button for that respective course/period.

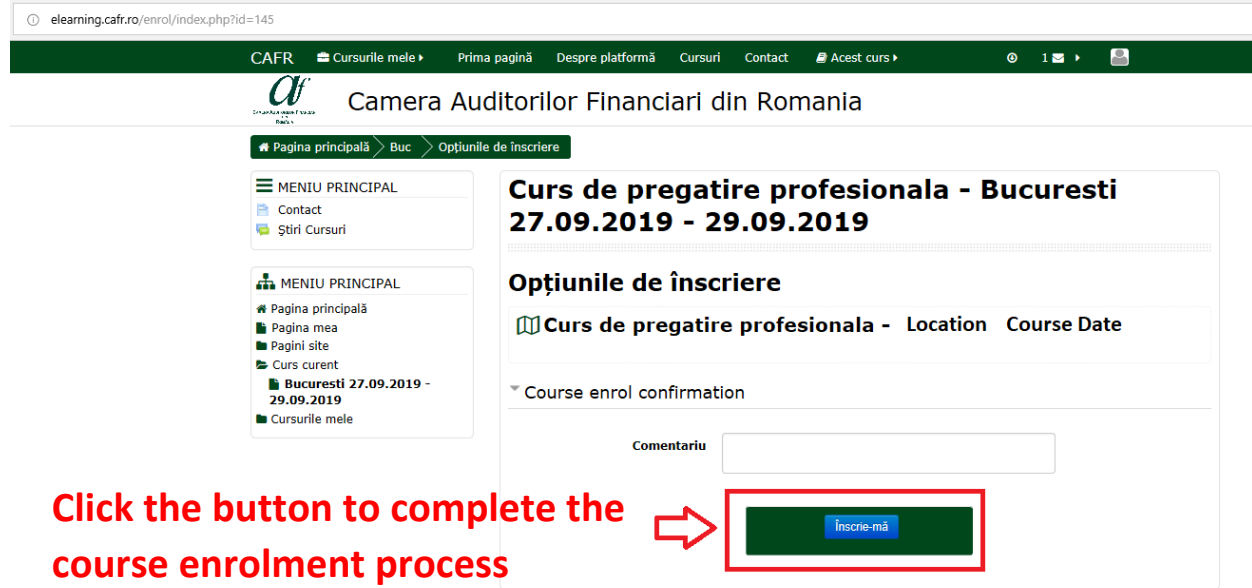

7. After clicking on  $\hat{N}$  finscrie-ma<sup>3</sup> (Enroll) a message on the same webpage will show  $\hat{N}$ **multumim pentru înscrierea la acest curs!" (Thank you for having registered to this course!)**

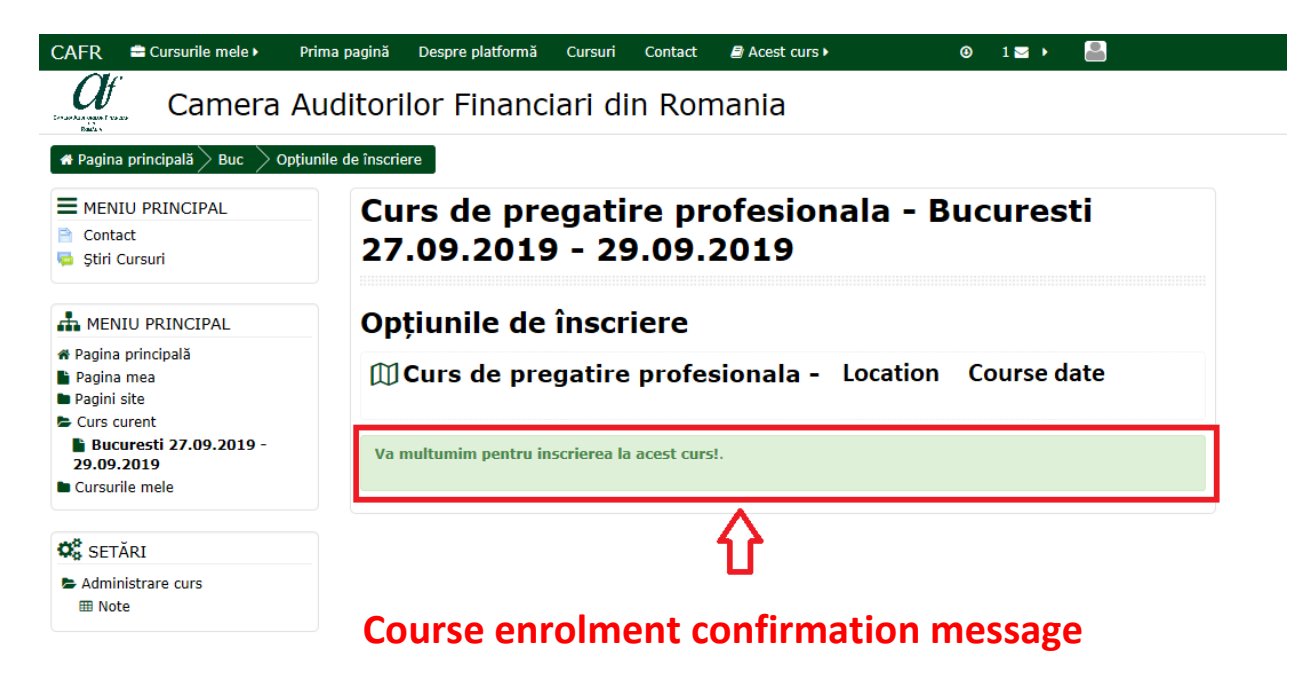

## **Option 2**

### **Undertaking the 2019 e-learning mandatory course**

5. If you have chosen the e-learning professional development system (and have selected the icon "Curs de pregătire profesională auditori E-learning 2019") you get access to the webpage allowing you to enroll to the 2019 mandatory course uploaded on the CAFR platform.

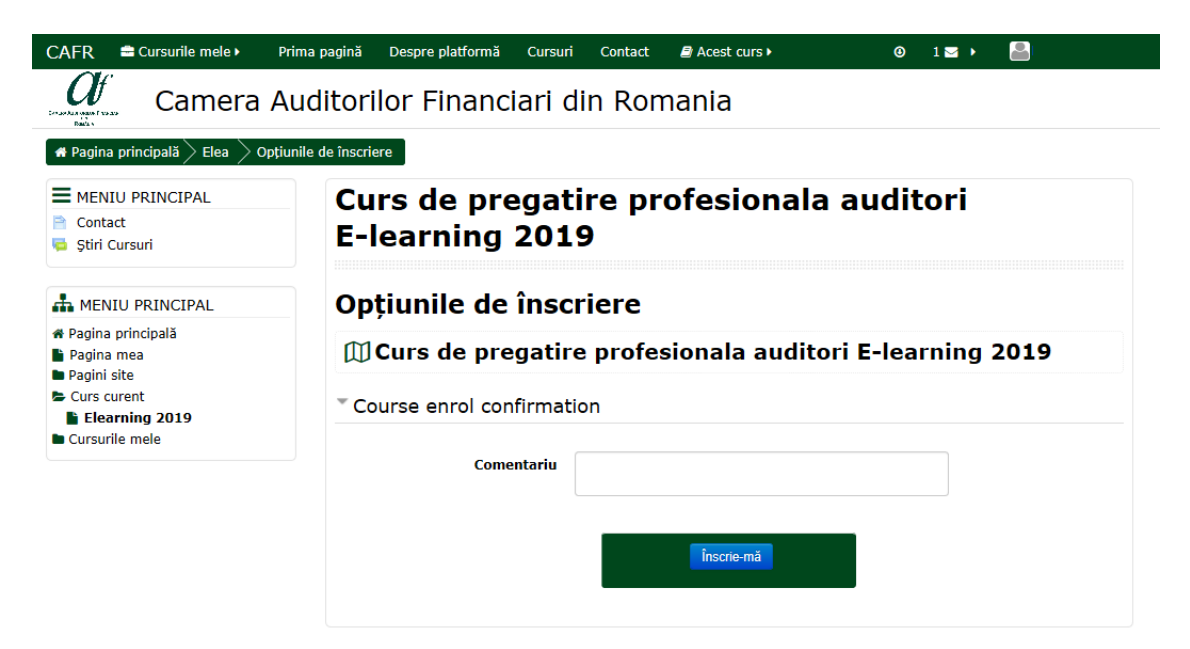

6. For enrollment click on  $\hat{n}$  inscrie-mă" (Enroll).

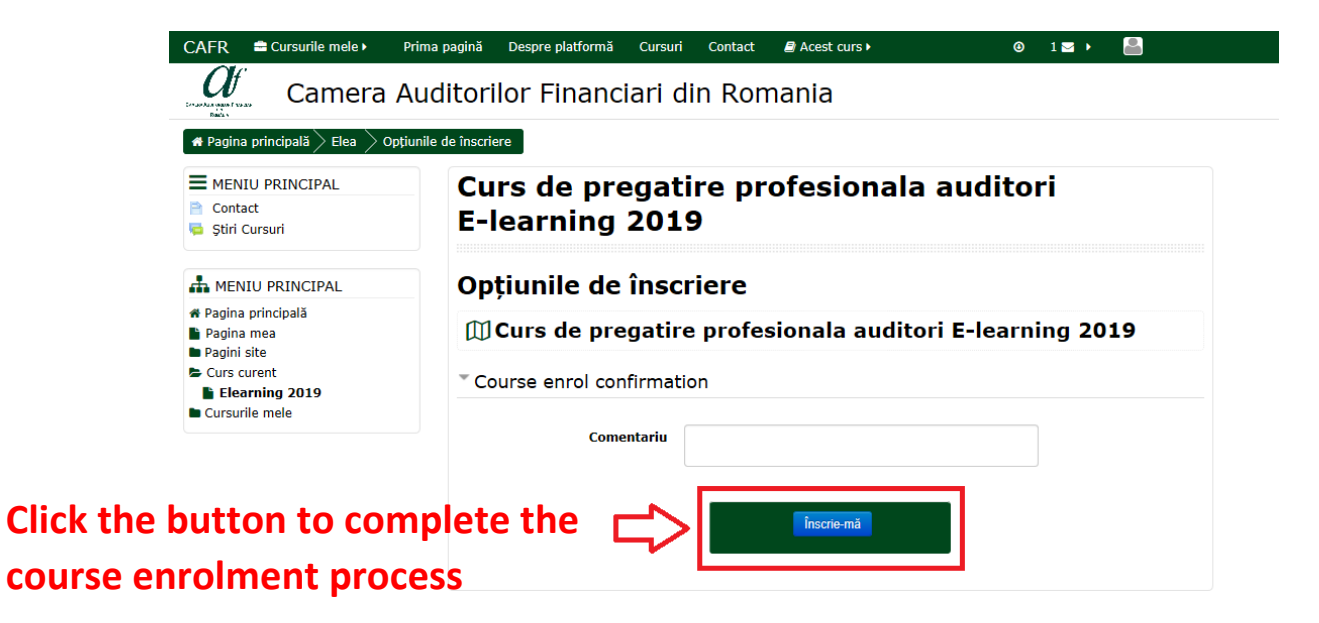

7. After clicking on "Înscrie-mă" (Enroll) a message on the same webpage will show "Va **multumim pentru înscrierea la acest curs!" (Thank you for having registered to this course!)**

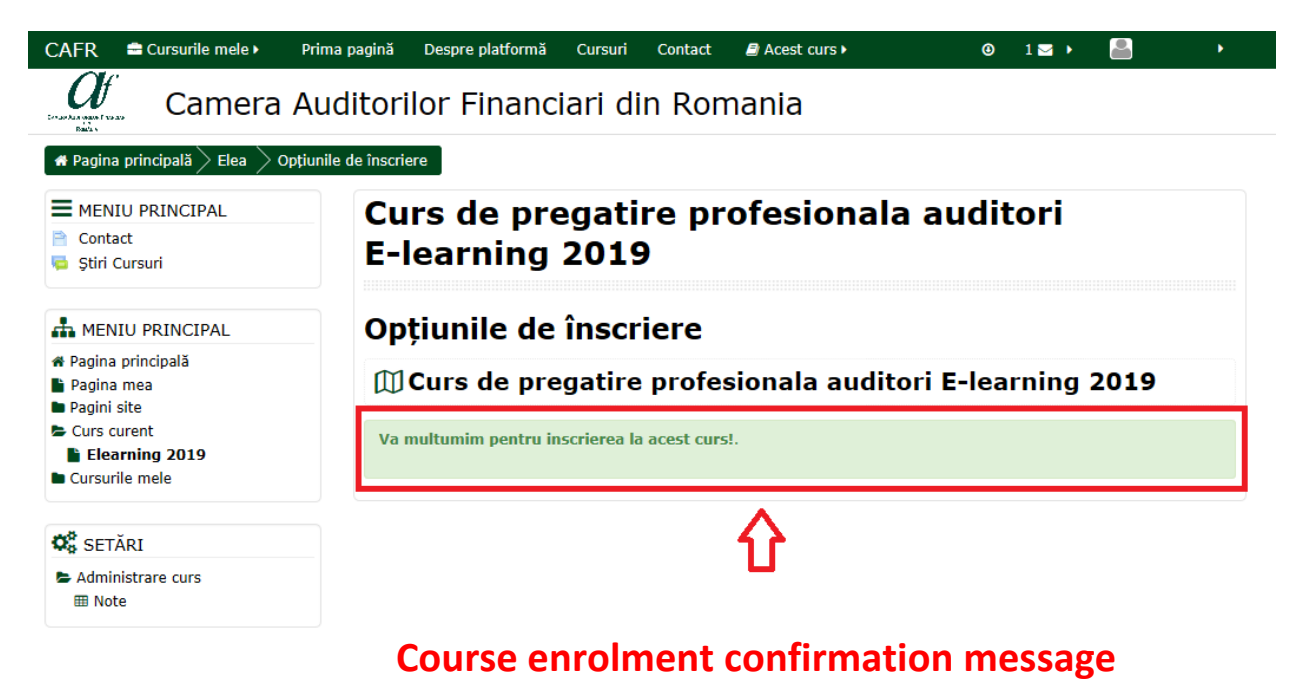